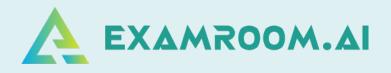

# Association for Healthcare Documentation Integrity (AHDI)

**Exam Day Manual** 

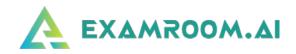

| TABLE OF CONTENTS |    |
|-------------------|----|
| Exam Process Flow | 01 |
| A Begin Exam      | 18 |
| End Exam          | 20 |
| Support           | 25 |
|                   |    |

On exam day, log in and click **Start Exam** at least (10 minutes) before your exam is scheduled to begin.

Your login credentials were emailed to you from <u>no-reply@examroom.ai</u>. If you experience any issues logging in,

please contact us at:

877-848-EXAM (3926)

support@examroom.ai

https://www.examroom.ai/chat box

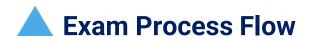

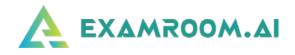

□ Visit <u>https://www.examroom.ai/</u> and click **Sign In** in the top right corner to log in to your account.

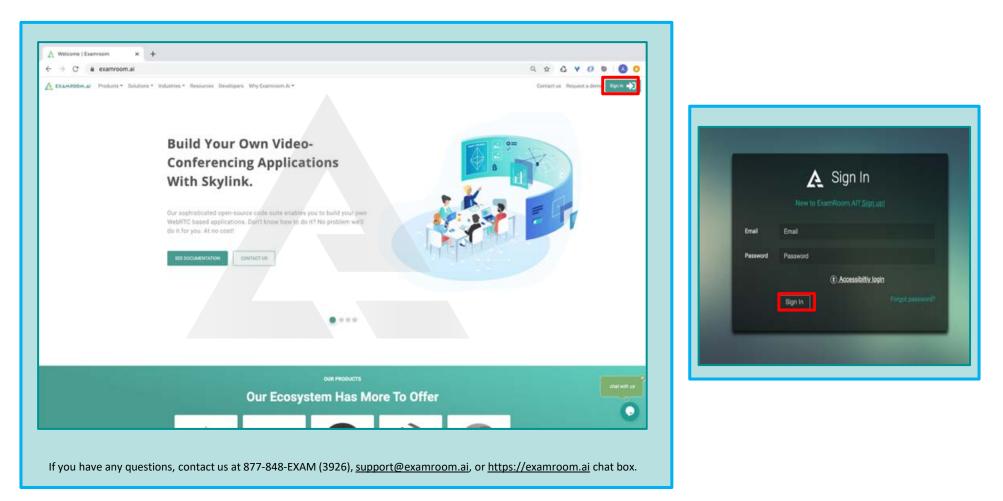

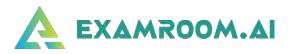

| My profile<br>65 % | 2                  | Authenticate<br>0 % |                      | System check 0% | ٢             | Scheduled exam<br>1 | 1              |
|--------------------|--------------------|---------------------|----------------------|-----------------|---------------|---------------------|----------------|
| SCHEDULED EX       | AMIIST             |                     |                      |                 |               |                     |                |
| Schedule exam      |                    |                     |                      |                 |               |                     |                |
| Exam ID            | Exam title         |                     | Exam date & time     |                 | Exam duration |                     | Connect to pro |
|                    |                    |                     |                      |                 |               |                     | Q              |
| 12790              | Sample Exam        |                     | 24 Mar 2021 08:00 AM |                 | 03:00         |                     | Start exam     |
| EXAMS AVAILAE      | BLE FOR SCHEDULING |                     |                      |                 |               |                     |                |
| Exam ID            | Exam name          |                     | Start date           |                 | End date      |                     | Actio          |
|                    |                    |                     |                      |                 |               |                     | Q              |

• Once you log in to your candidate profile, you will be taken to your Dashboard where you will click **Start Exam**.

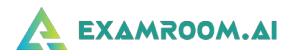

#### My profile Authenticate System check Scheduled exam 40 % 0% 0% 0 SCHEDULED EXAM LIST C Exam ID Exam title Exam duration Connect to proctor Install the ExamRoom.Al extension to proceed. Click the below Exam title button to get the extension. 14695 Item Review Panel Day 4 (Group-B) EXAMS AVAILABLE FOR SCHEDULING C Exam ID Exam name Start date End date Actions Q Exam name No data found We're Online! How may I help you today?

## □ You will be asked to install the ExamRoom.AI extension. Click on **INSTALL**.

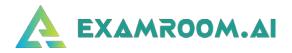

**u** You will be taken to the Chrome web store page. Click on **Add to Chrome**.

| Home > Extensions > | ExamRoom.Al |                         |             |         |               |   |
|---------------------|-------------|-------------------------|-------------|---------|---------------|---|
| 🛕 ExamR             | oom.Al      |                         |             |         | Add to Chrome | ← |
| Offered by: e       | xamroom.ai  | 44 users                |             |         |               |   |
|                     | Overview    | Privacy practices Revi  | ews Support | Related |               |   |
|                     |             |                         |             |         |               |   |
|                     | -           |                         |             |         |               |   |
|                     |             | B<br>Safe, Secure and I | Idvanced    |         | >             |   |
| `                   |             | Sale, Secure and A      | uvances     |         | ·             |   |

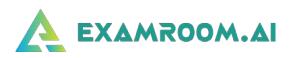

# Click on Add extension.

| chrome web store                    | Add "ExamRoom.Al"?                                                                | graces@examroom.ai |
|-------------------------------------|-----------------------------------------------------------------------------------|--------------------|
| Home > Extensions > ExamRoom.Al     | It can:<br>Read and change all your data on all websites<br>Display notifications |                    |
| ExamRoom.Al Offered by: examroom.ai | Read and change anything you type Add extension Cancel  ility 44 users            | Checking           |
| Overvi                              | w Privacy practices Reviews Support                                               | Related            |

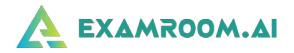

□ You will receive the message "ExamRoom.AI has been added to Chrome." Now go to the **Candidate Dashboard** page.

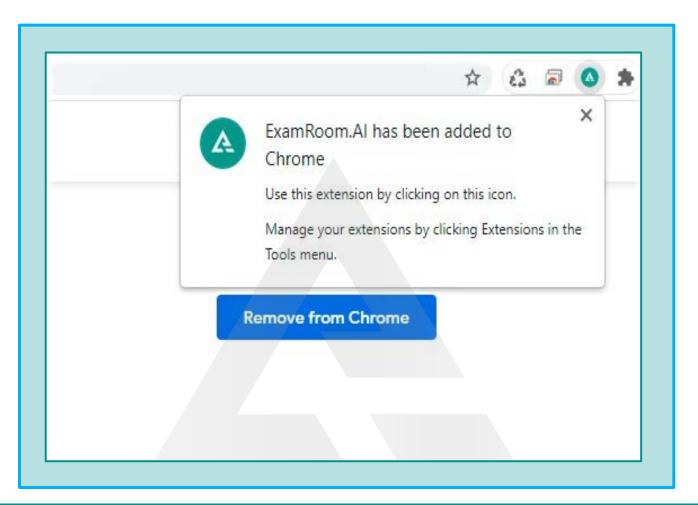

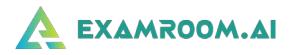

• On your Dashboard page, a popup message will appear. Click on **Confirm.** 

| 40 %          |                            | 0 %      |                          | 0%              |               | .0 |                    |
|---------------|----------------------------|----------|--------------------------|-----------------|---------------|----|--------------------|
| SCHEDULED EXA | M LIST                     |          |                          |                 |               |    |                    |
| Schedule exam |                            |          |                          |                 |               |    | C                  |
| Exam ID       | Exam title                 |          | EXAMROOM.AI SAYS         | *               | Exam duration |    | Connect to proctor |
| Exam ID       | Exam title                 |          | I have installed ExamRoo | m.Al extension. | Exam duration |    | Q                  |
| 14695         | Item Review Panel Day 4 (( | Group-B) |                          | Confirm         | 08:00         |    | Start exam         |

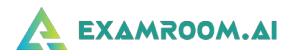

#### • Now click on **Start exam**.

| My profile<br>65 % | Authenti<br>0 %           | cate Sys             | tem check Schedule | ed exam          |
|--------------------|---------------------------|----------------------|--------------------|------------------|
| SCHEDULED EX       | AM LIST                   |                      |                    |                  |
| Schedule exam      |                           |                      |                    |                  |
| Exam ID            | Exam title                | Exam date & time     | Exam duration      | Connect to proct |
| 0730               | Micro and macro economics | 25 May 2019, 5:00 PM | 2.45 Hours         | Q                |
| 12790              | Sample Exam               | 24 Mar 2021 08:00 AM | 03:00              | Start exam       |
| EXAMS AVAILA       | BLE FOR SCHEDULING.       |                      |                    |                  |
|                    |                           |                      |                    |                  |
| Exam ID            | Exam name                 | Start date           | End date           | Actions          |
| 0730               | Micro and macro economics | 30 Apr 2019          | 05 May 2019        | Q                |

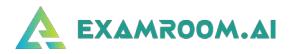

- SYSTEM REQUIREMENT × Having trouble? OS check Screenshare Webcam Microphone Browser check Bandwidth duled e Success Success Windows 10 Chrome 88 Success Success Next Exam date & time Exam duration
- □ Next, you will be taken to the first **System Check**.

- ✓ Make sure you are <u>not</u> connected to any Bluetooth devices.
- Click on the Webcam and Microphone icons to ensure the right one is selected. Click the X to close Webcam and Microphone popup boxes.
- It is strongly recommended to use a computer that is connected to the Internet via Ethernet line. If Wi-Fi is your only option, disconnect all other devices from the Internet/Wi-Fi if your bandwidth is low and ensure you are close to the Wi-Fi router to prevent potential interruption or disconnection during your exam.

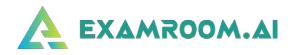

## After the first **System Check**, you will be taken to the Terms page. Click the **I Agree** box and then **Start exam**.

| ON SCREEN TERMS                                                                                                    | ] |                                                                                                    |
|----------------------------------------------------------------------------------------------------|---|----------------------------------------------------------------------------------------------------|
| ExamRoom.AI requests permission to access your camera and microphone for the use of onboarding and proctoring of your scheduled exam. The camera and microphone are used to monitor and record you during the process of onboarding and the exam for the purpose of validation and security. Once onboarding commences, you are not permitted to navigate from the designated page, and/or the site, unless directed by the Onboarding Agent or the assigned Proctor. You are also not permitted to "go back" to another or previous page. If there is an issue with your internet connection, power loss, or the browser is closed down during onboarding or the exam, you should log back in. If you log in after the scheduled exam time, it is your responsibility to re-schedule the exam and pay any fees associated with the exam. By accepting these Terms, you acknowledge that you agree and will comply with the statements above. If you choose not to accept these Terms as stated, you will not be permitted to continue with your scheduled exam. You also acknowledge that it is your responsibility to review the Terms of Conditions and the Privacy Policy as stated on ExamRoom.Al's website. If you have any questions or concerns, you can contact us at support@examroom.al. |   | Click the box to agree to<br>the terms and then click<br><b>Start exam</b> .<br>On this page, you can also<br>click to do a walkthrough<br>or tour before proceeding<br>to your exam. |

□ Next, you will be asked to share your screen.

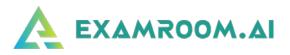

#### **Google Chrome Required:**

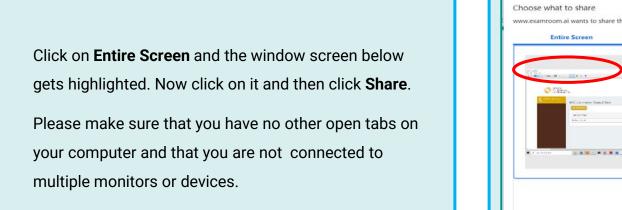

| Entire Screen                     | Window              | Chrome Tab |
|-----------------------------------|---------------------|------------|
| Mark.                             |                     |            |
| Constanting and the second second | • ****              |            |
| 403 Generate Tanua Inc.           |                     |            |
| and the state                     |                     |            |
| • 7 million (1990)                | - 10.10 (m. 7.11) B |            |
|                                   |                     |            |
|                                   |                     |            |

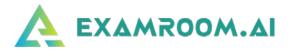

□ Now you are connected to the Onboarding Agent. They will guide you through the process. The first step will be a second

#### SYSTEM CHECK.

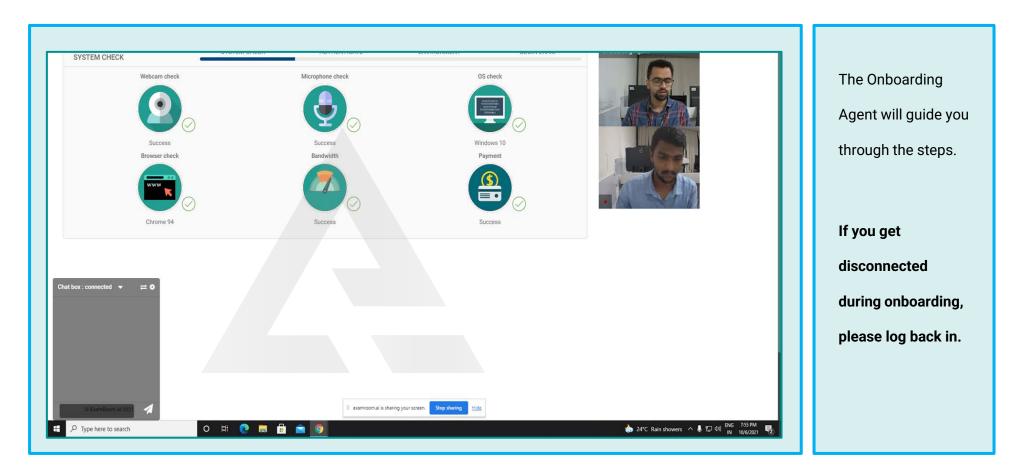

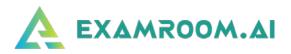

- □ The second step is an ID verification check.
  - Photo ID

Hold up your valid Government-issued ID in front of the camera. The Onboarding Agent will capture it and then will take you to the next step.

| AUTHENTICATE | -        | SYSTEM CHECK                   | AUTHENTICATE                                 | ENVIRONMENT                                 | BEGIN EXAM   | Onboarding Agent | 0 | 0 |
|--------------|----------|--------------------------------|----------------------------------------------|---------------------------------------------|--------------|------------------|---|---|
| Photo ID     | Photo ID |                                |                                              |                                             |              |                  |   |   |
| Face         |          |                                |                                              |                                             |              |                  |   |   |
| Keystroke    |          |                                |                                              |                                             |              |                  |   |   |
|              |          |                                |                                              |                                             |              |                  |   |   |
|              |          |                                |                                              |                                             |              |                  |   |   |
|              |          | You are required to take a pho | oto of your government issued ID for registr | ration. This photo will be used for exam ve | erification. |                  |   |   |
|              |          |                                |                                              |                                             |              |                  |   |   |
|              |          |                                |                                              |                                             |              |                  |   |   |
|              |          |                                |                                              |                                             |              |                  |   |   |

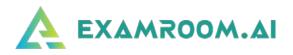

- □ The third step in the verification process is the Face scan.
  - Face scan

|              |           |                          |                                               |                                             |            |                                                                                                    | 0 0 |
|--------------|-----------|--------------------------|-----------------------------------------------|---------------------------------------------|------------|----------------------------------------------------------------------------------------------------|-----|
| AUTHENTICATE |           | SYSTEM CHECK             | AUTHENTICATE                                  | ENVIRONMENT                                 | BEGIN EXAM | Onboarding Agent                                                                                                    | 0 0 |
| Photo ID     | Face scan |                          |                                               |                                             |            |                                                                                                    |     |
| Face         |           |                          |                                               |                                             |            |                                                                                                    |     |
| Keystroke    |           |                          |                                               |                                             |            |                                                                                                    |     |
|              |           |                          |                                               |                                             |            | ET SHE KEL                                                                                                    |     |
|              |           |                          |                                               |                                             |            | 20                                                                                                    |     |
|              |           | You are required to take | e your photo of your face for authentication. | These photos will be used for exam verifica | ation.     | The seat of the second second se |     |

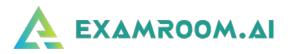

- □ The next step is the Room scan.
  - Room scan

You will rotate your camera to show your surroundings.

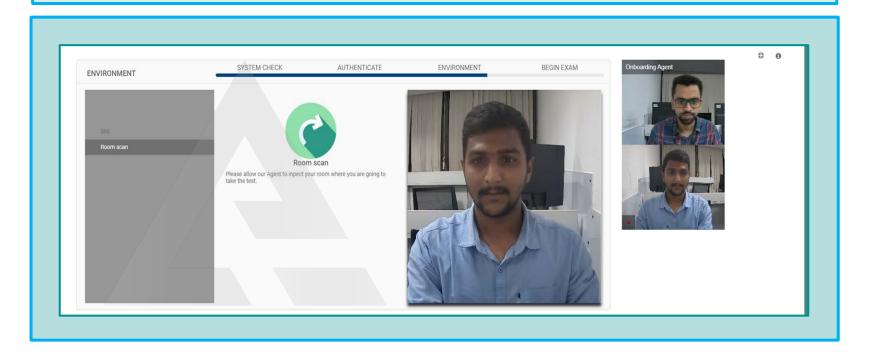

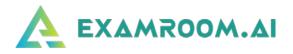

□ The final step before taking your exam explains the **Rules** for the exam.

- > Rules
- Begin Exam

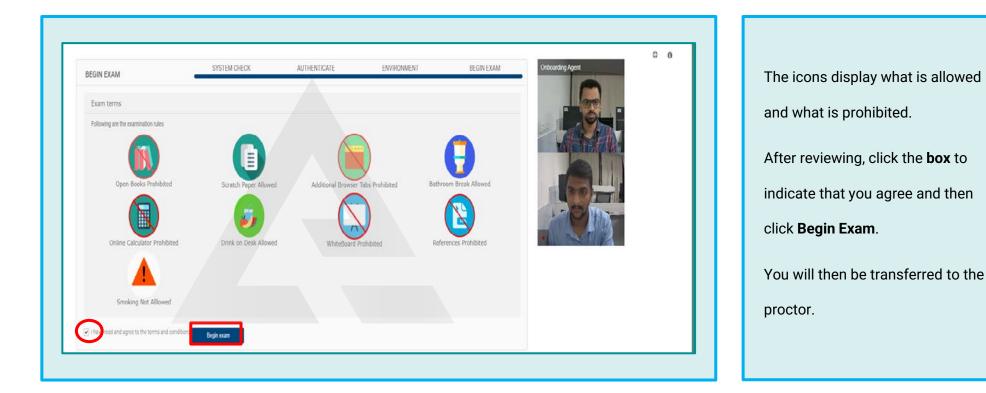

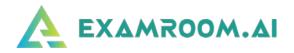

□ Please be patient while being transferred to your proctor. Allow up to a minute for the screen to change to your test console.

Once you are taken to the test console, the proctor will provide you with the credentials in your chat box.

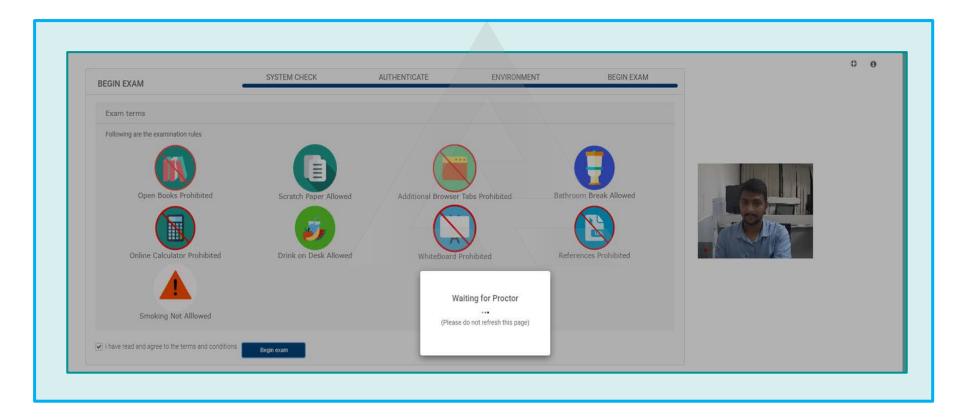

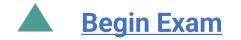

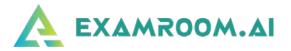

□ Enter the **Username** and **Password** provided by the proctor (in the chat box). Click **Log in** to begin exam.

| 0 | A Franzoon ai |  |
|---|---------------|--|
|   | Edison        |  |
|   | Sorget224     |  |
|   | Log m         |  |
|   |               |  |

□ You will be taken to the available exams page. Click on **Start** to begin your exam.

| 0 |                     | 1 sh   🖯 lagast |
|---|---------------------|-----------------|
|   | My Tests            |                 |
|   | Available: 1        |                 |
|   | This is sample test |                 |
|   | - Sin-              |                 |
|   |                     |                 |
|   |                     |                 |
|   |                     |                 |

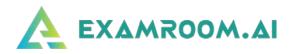

After you click on Start, you
 will be taken to the
 Introduction page. Please click
 on Next to go to your first
 question.

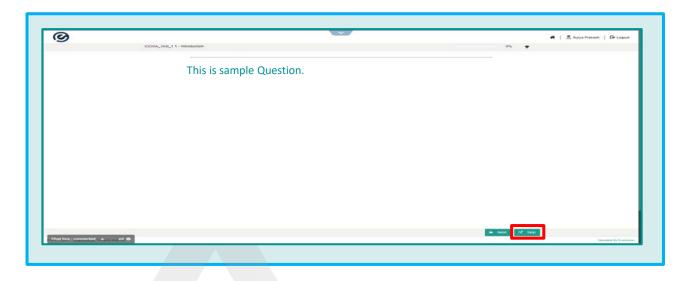

You can flag any question by selecting the Flag for Review button. On the left side menu, you can view the answered, unanswered, and flagged questions.

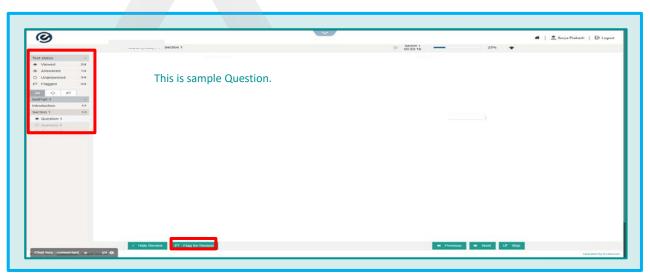

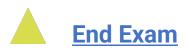

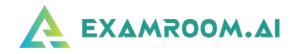

• Once you have answered all the questions, checked all flagged items, and are ready to submit your exam, click on **End Test**.

□ Inform the proctor so he/she can assist you in exiting your exam session and uninstalling the extension from your computer.

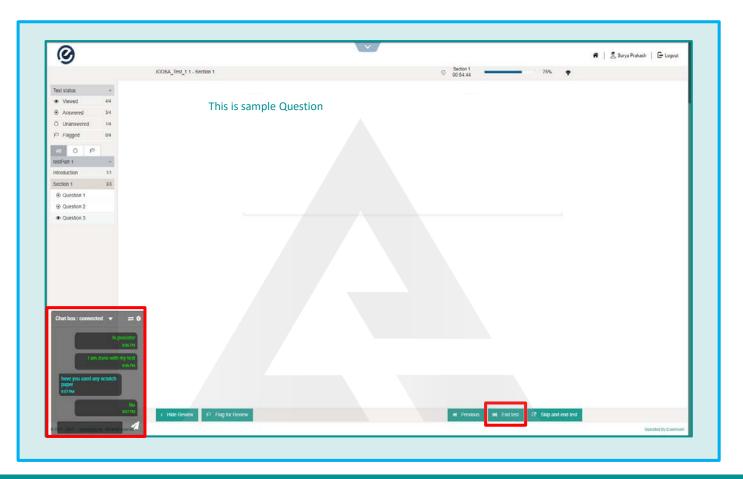

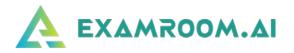

Once you click on End Test, you will get a popup to click on Close This Section. You will be taken back to the exam landing page.

> Click on Logout.

|--|

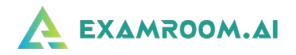

After clicking on Logout, you will be brought to the Login

Page. Click on Drop Down icon in the center of the screen.

Click on **Finish Test**.

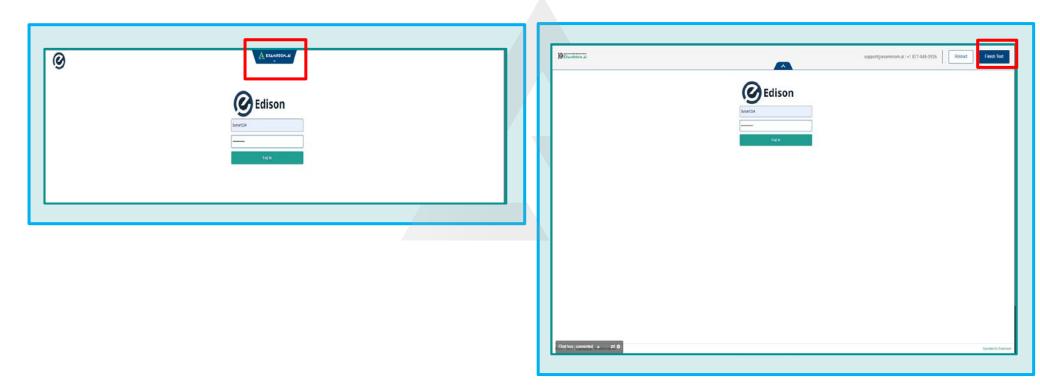

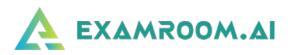

□ The proctor will guide you to through the process to uninstall the extension from your computer.

| Remove "ExamRoom.AI"? |  |
|-----------------------|--|
| Report abuse          |  |
| Remove                |  |
| Remove from Chrome    |  |
|                       |  |
|                       |  |

- Follow the prompts on the ExamRoom.Al portal.
- After completing the steps, you will be taken to your dashboard where you can log out.

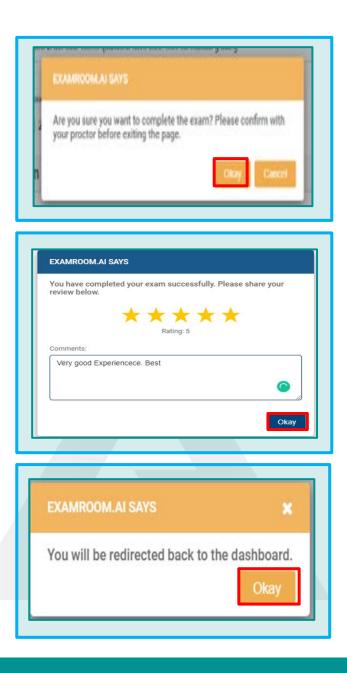

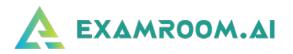

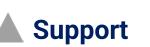

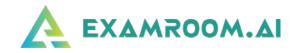

If you get disconnected during your exam (due to Internet interruption, power outage, laptop battery drained, etc.), contact Examroom.ai Support immediately. Provide the agent with your name, email, callback number, and the exam you were taking, and inform them that you were disconnected from your exam.

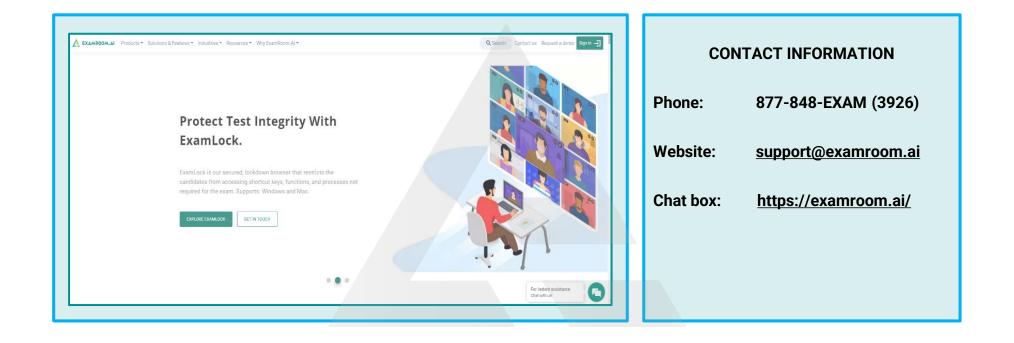

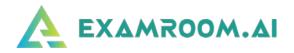

When using Chat Support, the agent will reschedule your exam to start right away, you will log back into ExamRoom.AI, and your exam will be listed again for you to click Start Exam. You potentially may have to go through the onboarding process again, but in most cases, you will only be asked to perform a room scan (for security purposes).

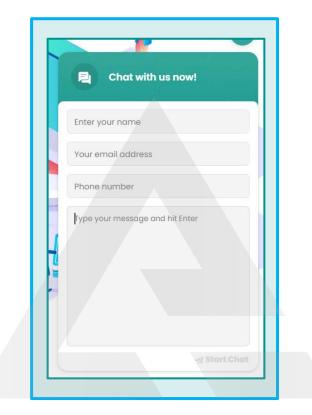